## **Panoramica su Outlook Anywhere (Outlook via Internet) 2003**

testo da [Microsoft Technet](http://technet.microsoft.com/it-it/default.aspx),

"La caratteristica di Outlook via Internet (precedentemente noto come RPC su HTTP) per Microsoft Exchange Server 2007 consente l'accesso via Internet all'ambiente di messaggistica. Con Outlook via Internet, **non è più necessario utilizzare le reti private virtuali (VPN)** per accedere ai server Exchange 2007 che si trovano nella rete dell'organizzazione. Outlook via Internet offre una connessione affidabile e efficiente alle informazioni di Exchange."

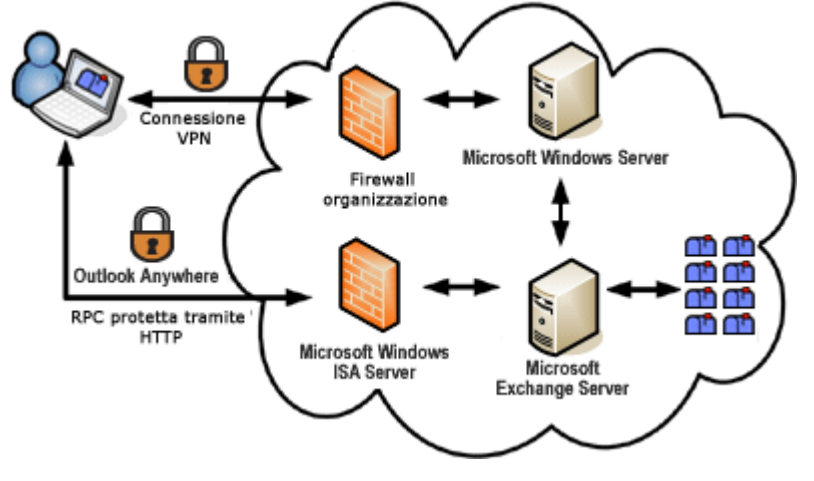

illustrazione da [Microsoft Office Online](http://office.microsoft.com/it-it/outlook/HP101024441040.aspx) ,

## **Nuovo account**

- Lanciare Outlook, in **Configurazione guidata Outlook 2003** fare clic su **Avanti**. Scegliere **Sì** in **Configurazione account** e fare clic su **Avanti**.
- Come **Tipo di Server** selezionare **Microsoft Exchange Server** e fare clic su **Avanti**.
- In **Impostazioni server di Exchange** inserire **mbx.unitn.it** nella casella **Server di Microsoft Exchange** e immettere in **Nome utente** il proprio nome utente, quindi fare click su **Altre impostazioni…**

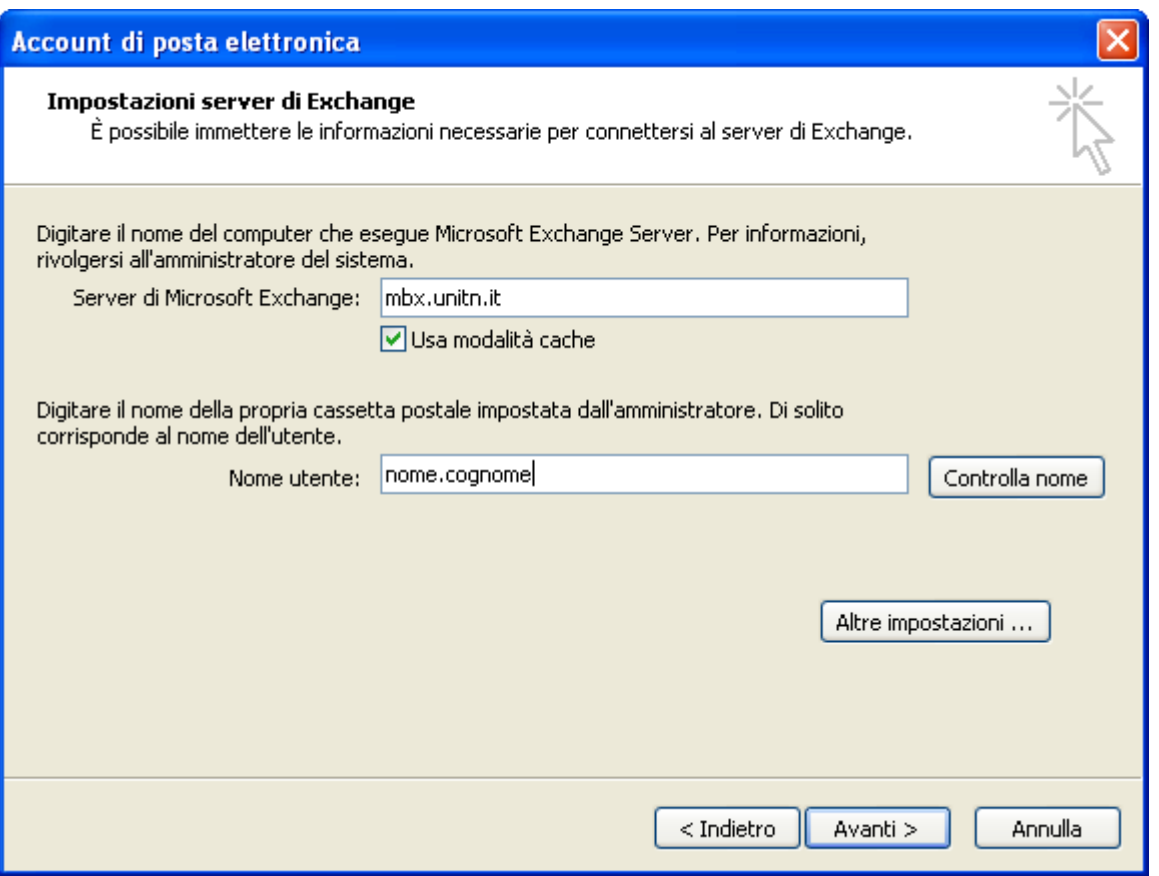

Scegliere la scheda **Connessione**, selezionare la casella di controllo **Connetti alla cassetta postale di Exchange tramite HTTP**, fare click su **Impostazioni proxy Exchange…**

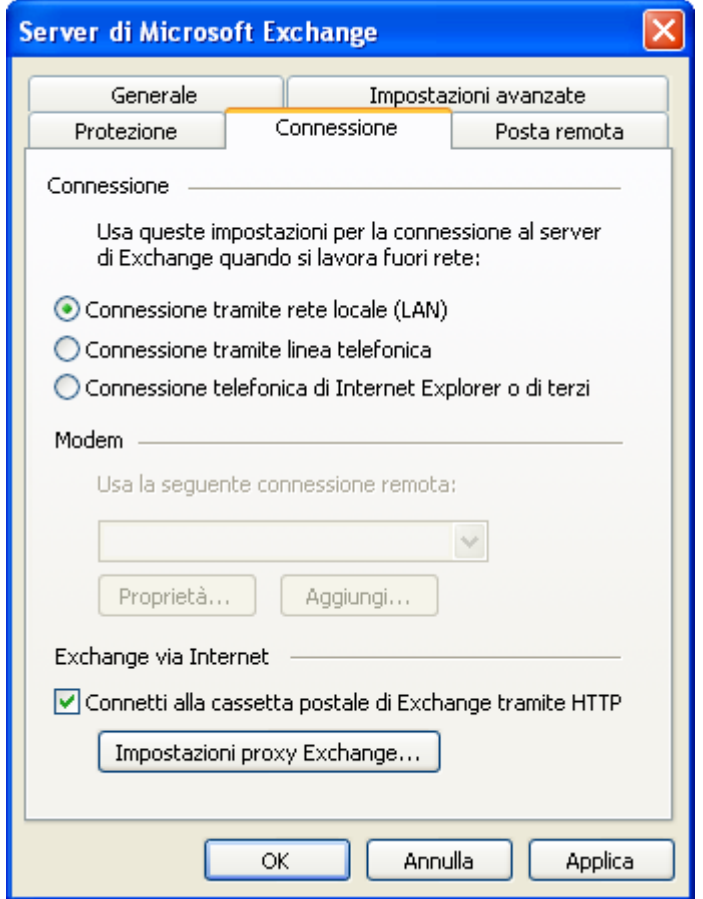

In **Impostazioni di connessione**, nella casella **https:** *inserire webmail.unitn.it. \**

*Selezionare le caselle di controllo Connetti utilizzando solo SSL e Autentica in modo reciproco, in Nome principale server proxy inserire msstd:webmail.unitn.it. \* Selezionare le caselle di controllo Con reti veloci connetti prima tramite HTTP, quindi tramite TCP/IP e Con reti lente, connetti prima tramite HTTP, quindi tramite TCP/IP[1\)](#page--1-0) , \* Fare click su OK, poi ancora su OK, Avanti e Fine.*

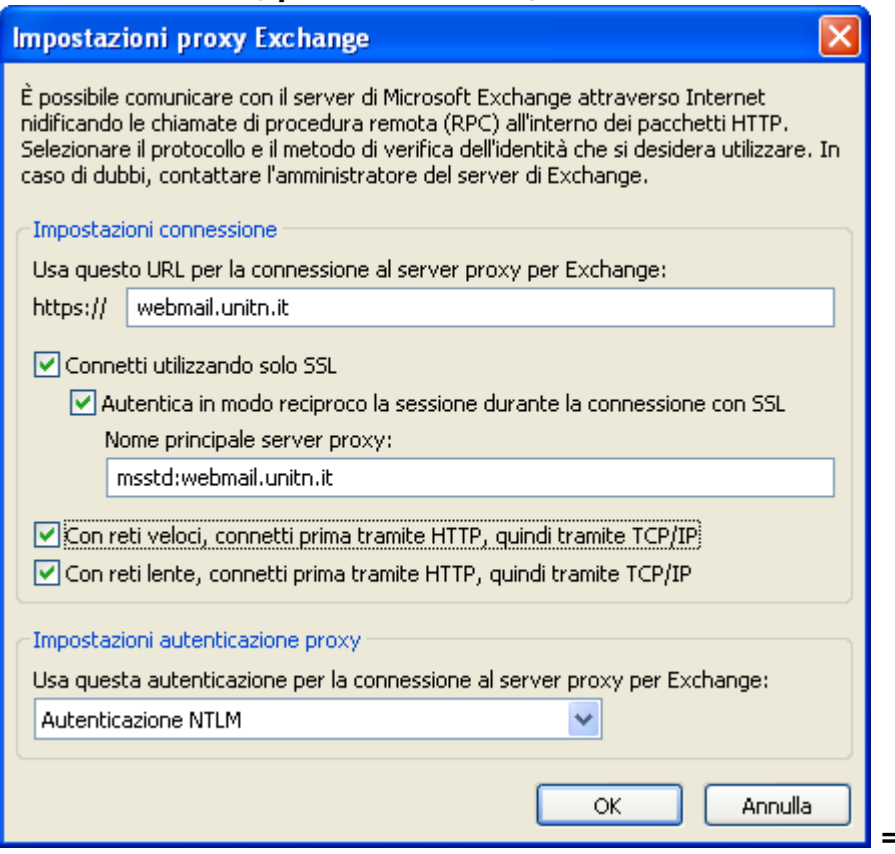

*===== Account esistente*

 $\pmb{\times}$ 

*===== \* Scegliere Account di posta elettronica dal menu Strumenti. \* Scegliere Avanti. quindi fai clic su Avanti\*\*. \* Selezionare l'account di Exchange per il quale ignorare le impostazioni predefinite, quindi scegliere Cambia. \* Fare clic su Altre impostazioni, quindi scegliere la scheda Connessione. \* Scegliere Impostazioni proxy Exchange. \* Selezionare una delle seguenti caselle di controllo: • Con reti veloci, connetti prima tramite HTTP, quindi tramite TCP/IP \*Con reti lente, connetti prima tramite HTTP, quindi tramite TCP/IP \*Scegliere OK, fare clic sul pulsante Applica, quindi scegliere OK. \*Scegliere Avanti, quindi Fine.*

*<http://support.microsoft.com/kb/287532/it> <http://support.microsoft.com/kb/831050/it>*

[1\)](#page--1-0)

Outlook definisce come rete veloce una connessione superiore ai 128 Kbps(kilobits per second), come lenta una connessione minore o uguale a 128 Kbps.

From: <https://wiki.unitn.it/>- **Wiki UniTn**

Permanent link: **<https://wiki.unitn.it/pub:mail:mo-2003>**

Last update: **2008/11/26 09:02**